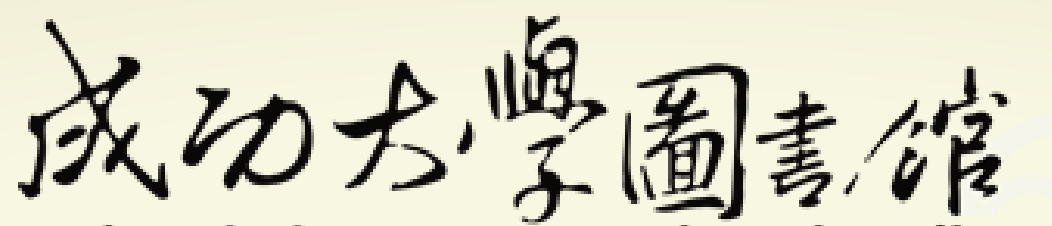

**National Cheng Kung University Library** 

# 電子資源查詢系統 提作說明

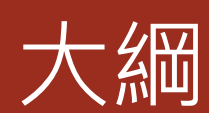

#### 系統簡介

#### 前台使用者操作說明

- 首頁功能區塊說明
- 電子資源查詢說明
	- 簡易檢索
	- 進階檢索
	- 瀏覽檢索
	- 檢索結果說明

#### 個人化服務

- 收藏
- 推薦
- 問題通報

系統簡介

◆本系統提供使用者一個簡易快速的檢索介面, 可查詢資料庫、電子期刊等電子資源。

◆本系統是採響應式網頁設計(RWD),讓您在 不同的裝置上瀏覽時,皆有適合的呈現。

◆為了更便捷的電子資源整合管理機制,以及 增加使用者查找電子資源的便利性,以及提 高使用者使用電子資源的滿意度,圖書館建 置了電子資源查詢系統,來做為圖書館電子 資源的整合管理介面及入口網站。

# 前台使用者操作說明

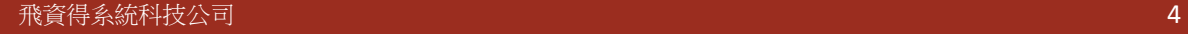

7. 新到或試用資源

首頁區塊說明

1. 主功能選單

2. 檢索區

4. 輪播區

3. 最新消息

5. 精選資源

6. 熱門資源

English | 最新消息 | 常見問題 | 使用說明 | 圖書館 | 9登入 成功为掌圖書馆 電子資源查詢系統 E-Resources Gateway 1 電子期刊清單 電子書 醫學資源 書目管理軟體 資源探索 講習課程 我的資源 **資料庫清單** 電子書 資源探索 2 電子資源目錄 查詢 資源名稱 ▼ 請輸入檢索詞 資料類型:○資料庫 ○ 電子期刊 進階查詢 3 4 四重要公告 |最新消息 more : > 【活動延長再加碼!】跟著青蛙去旅行~參加【2018WOS & 2018/3/31 JCR】 資料庫推廣有獎徵答活動~ > [學習+系列]: 5/8 (二)「論文StartUp: Elsevier教從使用工 2018/3/31 具到投稿 · 一次完 成 」 歡迎報名! > 擋也擋不住的機器人浪潮~2018 Ei Compendex 有獎徵答! 2018/3/31 新型冠狀病毒防疫 > 2018 牛津期刊和OSO有獎徵答活動, 歡迎參加! 2018/3/31 成大圖書館篇 ★精選資源 ●熱門資源 ●新到或試用資源 5 6 7> EndNote > Wiley西文電子百科 PDA(Patron-Driven > 近代史數位資料庫 Acquisitions)使用選購(2020年)  $\Delta \omega$ > AIMS journal 2014年中央研究院近代史研究所整合現有的數位 截止日期: 2020年12月31日 more 學術資源—圖書館、檔案館、胡適紀念館、資料 > udn讀書館PDA(Patron-Driven 庫小組所建立的資料庫及館際合作計畫,組成近 Acquisitions)使用選購(2020年) 代史數位資料庫 (MHDB, Moder)  $more$ 截止日期: 2020年12月31日 more

首頁區塊說明

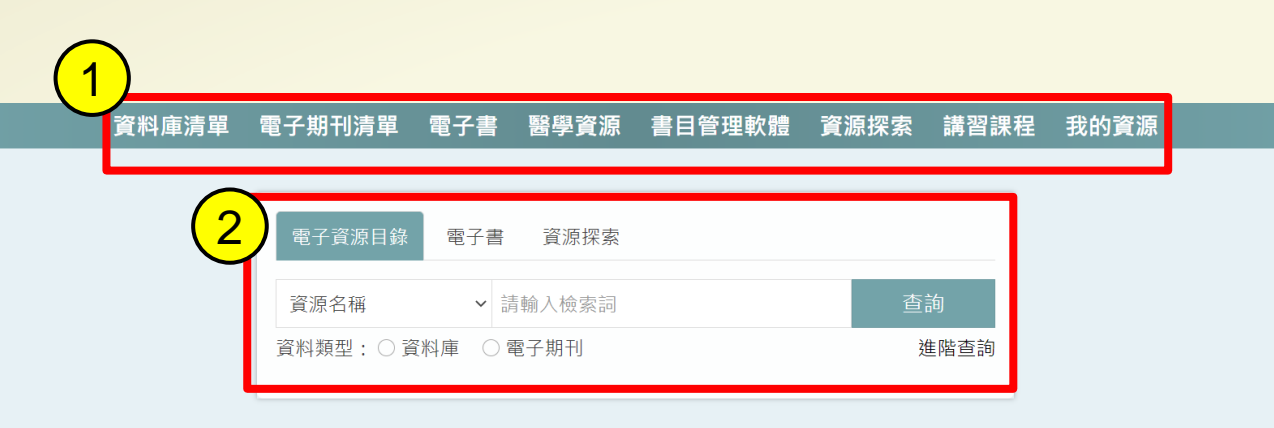

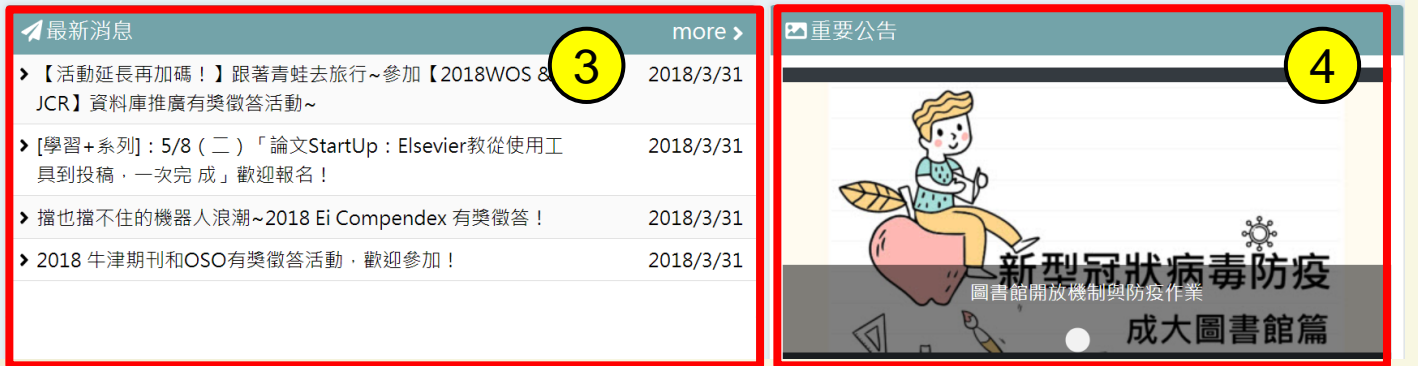

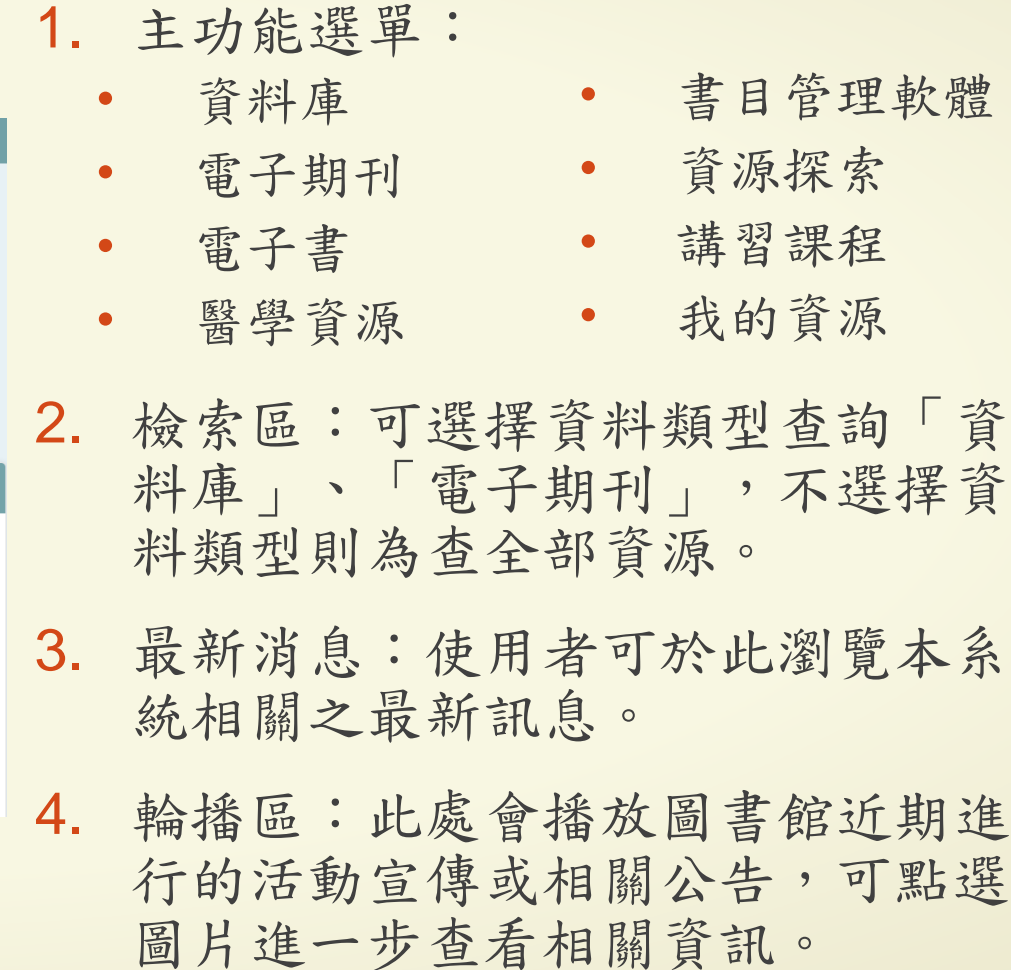

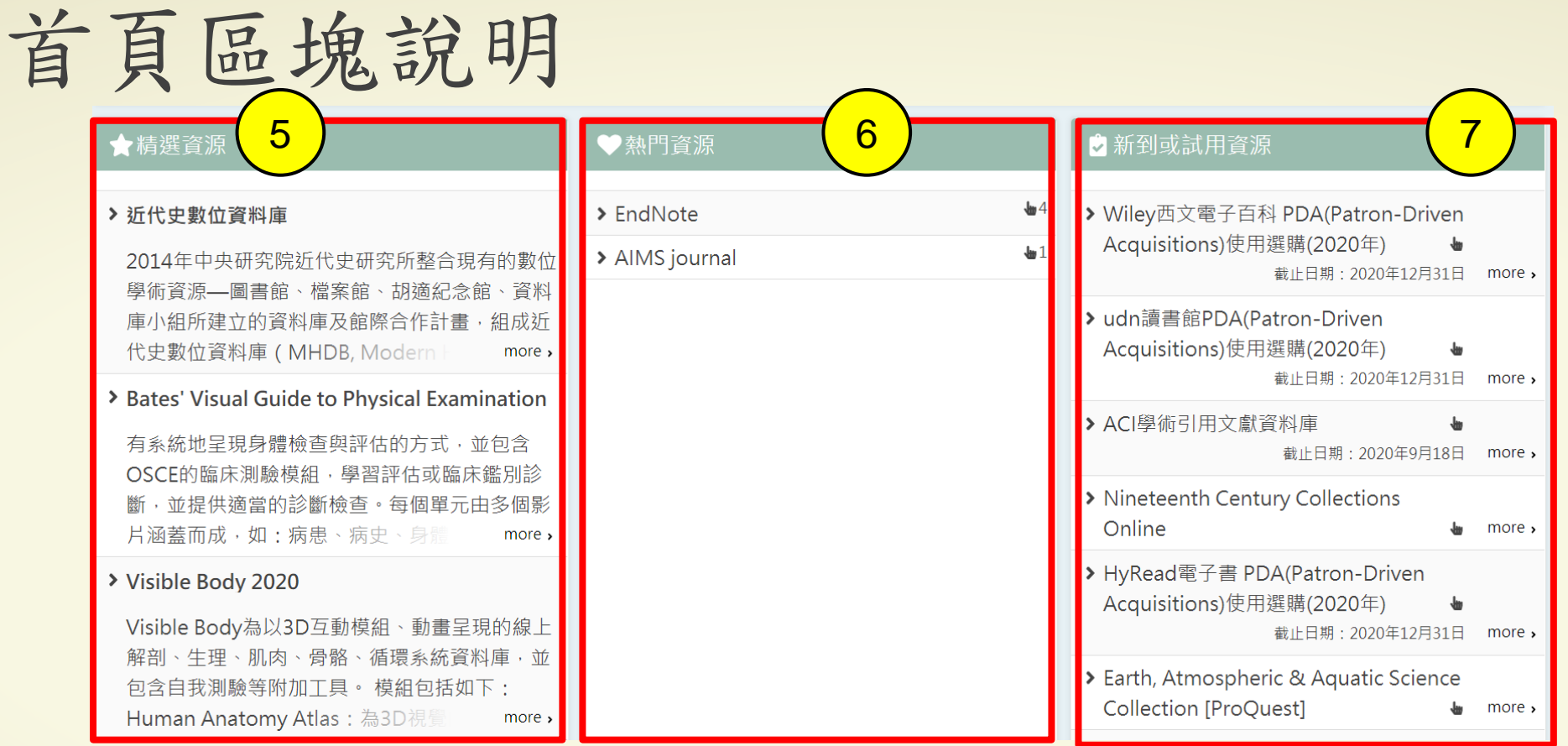

- 5. 精選資源:圖書館會於此 區不定期推薦資料庫給使 用者,並提供推薦資源之 相關介紹及說明。點選後 可直接連到該資源。
- 6. 熱門資源:此處為提供使 用者近期較常點閱的資源 列表,點選後可直接連到 該資源。
- 7. 新到或試用資源:圖書館 會於此區不定期放置可供 試用的資源,點選後可直 接連到該資源。

### 電子資源查詢說明-簡易檢索

◆可在首頁檢索區中選擇欲查找的資源類型,並選擇欄位。 ◆例如,欲查找與JCR相關的資料庫: Step1: 輸入「JCR」 Step2:資料類型選擇「資料庫」 Step3: 進行檢索,即可找到與JCR相關的資料庫

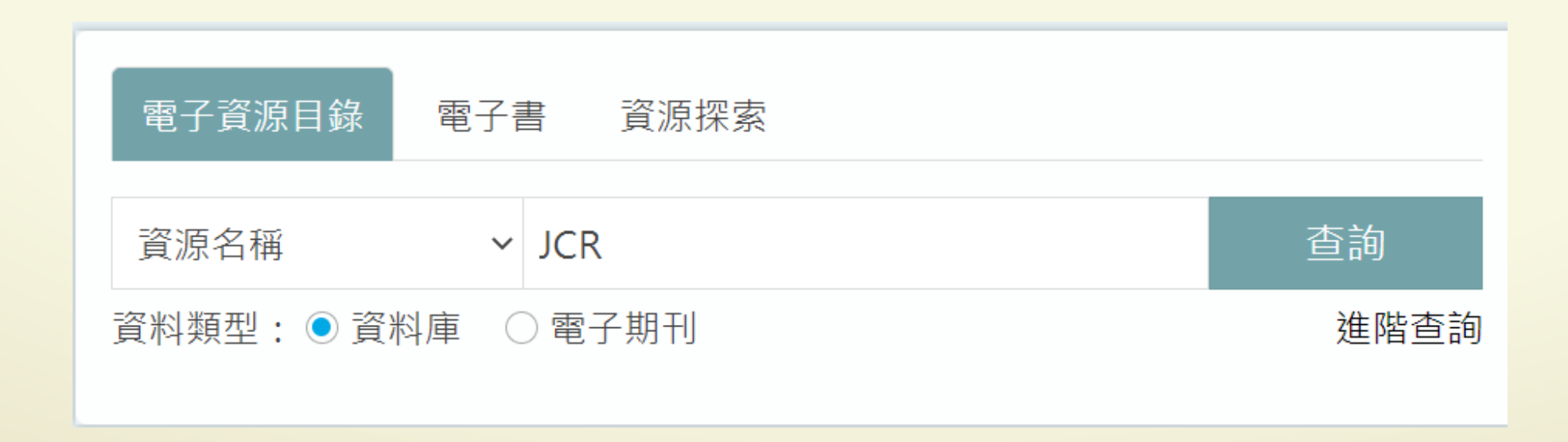

電子資源查詢說明-進階檢索

![](_page_8_Figure_1.jpeg)

電子資源查詢說明-瀏覽檢索

![](_page_9_Picture_54.jpeg)

![](_page_9_Picture_55.jpeg)

◆提供瀏覽檢索的功能:

◆資料庫提供:

◆全部瀏覽、主題瀏覽、適用系所、 類型瀏覽、出版商瀏覽、試用資源、 新到資源。

◆電子期刊提供:

◆全部瀏覽、主題瀏覽、適用系所、 薦購系所、平台瀏覽、試用電子期 刊、新到電子期刊、JCR IF

![](_page_10_Picture_0.jpeg)

![](_page_10_Figure_1.jpeg)

◆欲查找的電子資料庫,其第 一個字母為開頭A: Step1:資源類型選擇「資料 庫」 Step2:點選「題名篩選」 Step3:點選「A」字母,下 方即會出現第一個字母為A開 頭的電子資料庫列表

# 電子資源查詢說明-瀏覽檢索(例:主題瀏覽)

![](_page_11_Figure_1.jpeg)

◆例如,欲查找與工程學相關的電子 期刊: Step1:資源類型選擇「電子期刊」 Step2:點選「主題瀏覽」 Step3:選擇「工程學」的主題 Step4:即會出現與工程學相關的電 子期刊 Step4:即會出現與工程學相關的電 子期刊

# 電子資源查詢說明-檢索簡目列表

![](_page_12_Picture_110.jpeg)

1. 檢索區:提供簡易及進階查詢功能

- 之分類,為檢 (後分類,以 制料。
- 使用者檢索 取消。
	- :A-To-Z, 欲回 **、要取消「字母** 層。
- 。區:提供調 江功能。
- 主韵後的清單, 找到欲使用的資源,點選資源名稱 及可連至該資源。

### 電子資源查詢說明-檢索簡目列表

資源清單列表中提供以下功能:

- ◆問題通報(需登入):若資源使用上有任何問題,可使用此功能通報圖書館。
- ◆ 收藏(需登入):提供資源收藏功能。
- ◆ 推薦(需登入):提供資源推薦功能。
- ◆ 。點閱:顯示該資源的點閱次數

#### ACI學術引用文獻資料庫 A 8

#### 新到資源 試用

- 資料類型: 資料庫 • 連線範圍: Web 版
- 備註: 提供試用: 即日起~2020/9/18

![](_page_13_Picture_10.jpeg)

![](_page_13_Picture_75.jpeg)

### 電子資源查詢說明-個人化服務 ◆點選畫面上方「登入」,即可使用各項個人化服務: ◆收藏、推薦、問題通報

![](_page_14_Picture_1.jpeg)

![](_page_14_Picture_38.jpeg)

電子資源查詢說明-個人化服務(收藏)

![](_page_15_Figure_1.jpeg)

電子資源查詢說明-個人化服務(推薦)

◆若想推薦某一資源,可使用推薦功能: 點選該資源右方的 即可推薦該資源

#### $7<sub>1</sub>$ 中山學術資料庫 6

• 資料類型: 資料庫 - 連線範圍: Web 版

![](_page_16_Picture_4.jpeg)

![](_page_16_Picture_5.jpeg)

## 電子資源查詢說明-個人化服務(問題通報)

![](_page_17_Figure_1.jpeg)